# IZMIR UNIVERSITY OF ECONOMICS DIRECTORATE OF INFORMATION TECHNOLOGIES IT DIRECTORATE

### **ONLINE FAX SYSTEM (SMART FAX)**

*This document intends to explain how to send and receive faxes online via e-mail (IUE academic/administrative staff e-mail accounts), mobile app, and web portal.* 

Staff members must make a request on Document Management System (DYS), with the approval of their supervisor, when they want to enter the fax system for the first time.

- **1.** via E-Mail
- **2.** via Mobile application
- **3.** via Portal

#### **1. Sending Fax via E-Mail**

Zimbra Webmail is used as sample here, however, other mail applications (such as Thunderbird, Outlook, etc.) can also be used to send and receive faxes.

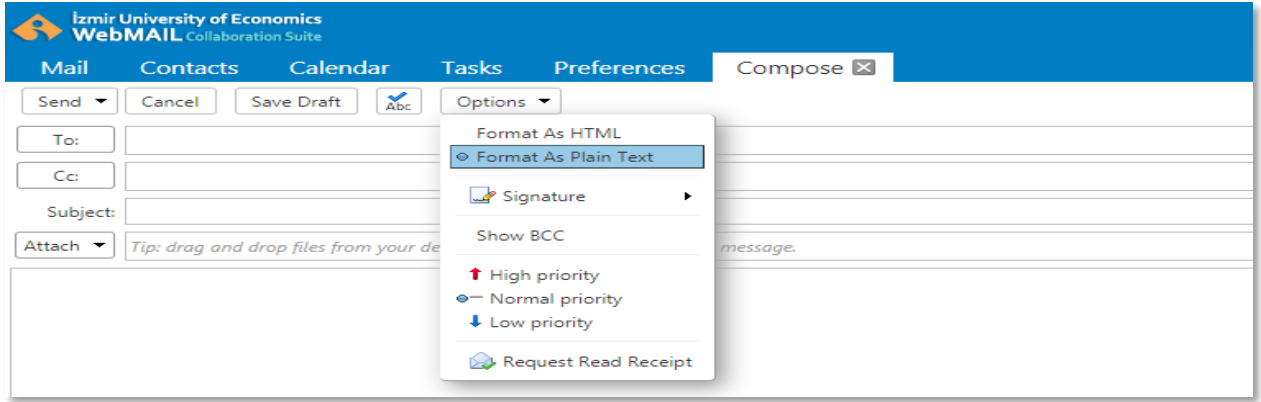

- Before you start, please select your format as "*Format As Plain Text*" under Options tab.

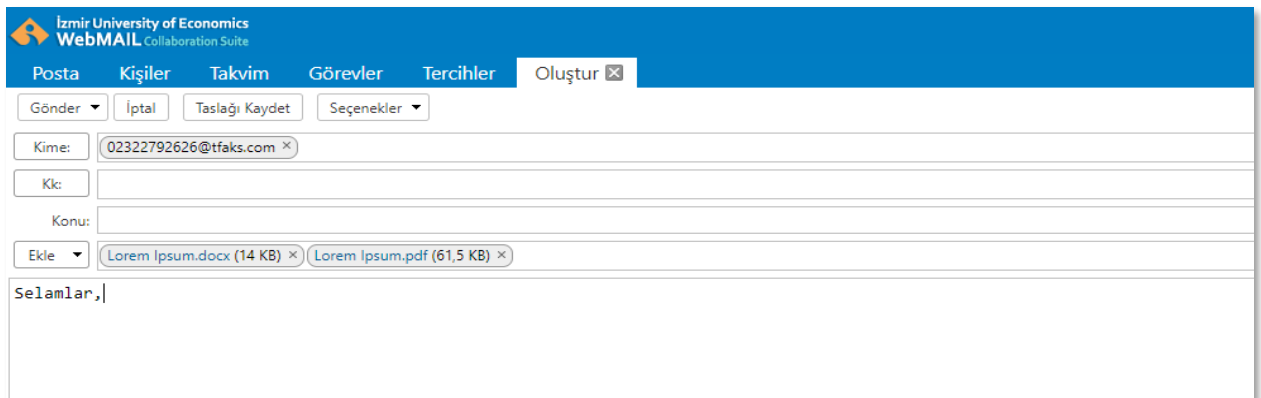

- Write **@turkcellakillifaks.com** or **@tfaks** at the end of the fax number of the receiver. (For Example: [02322792626@tfaks.com\)](mailto:02322792626@tfaks.com), Pdf, doc, docx, xls, xlsx, ppt, pttx, rtf, jpg, gif, png, txt, file types can be added as attachments.

## **2. Sending Fax via Mobile Application**

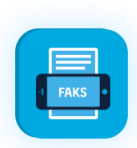

Download **SMART FAX** application from (IOS or ANDROID) app stores.

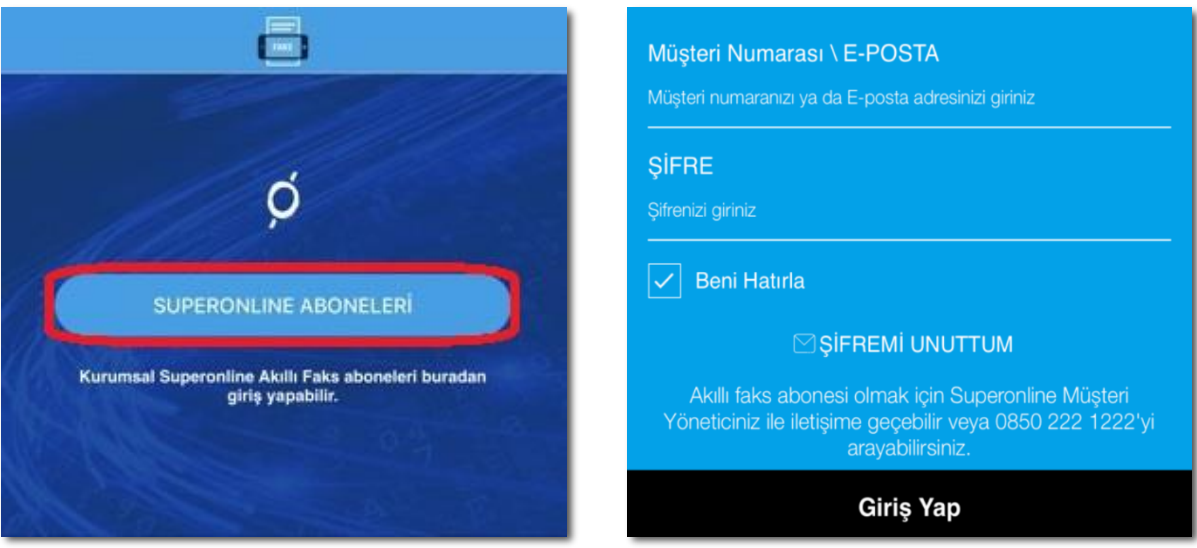

- Click on "**SUPERONLINE ABONELERİ (SUBSCRIBERS)"**' and go to the start screen. Once your account is activated, you need to enter the **e-mail address** and **password** forwarded to you.

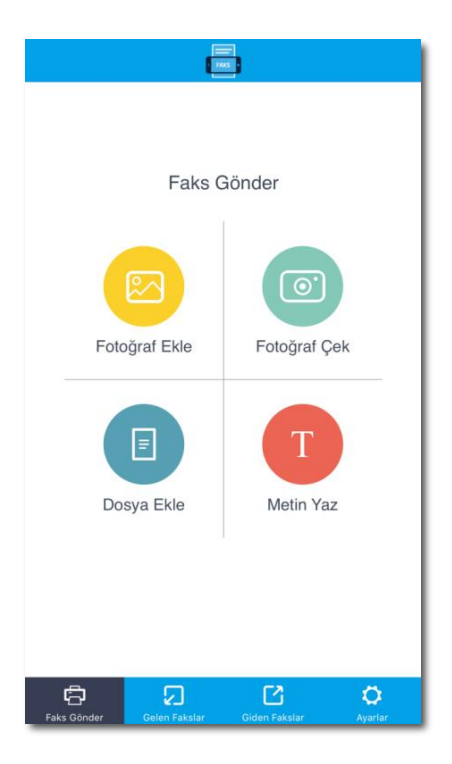

- When you enter, you will see the 'faks gönder (send fax)' screen initially.

- If you want to send a file, select **"Dosya Ekle (Add File)".**

#### **Android Look IOS Look**

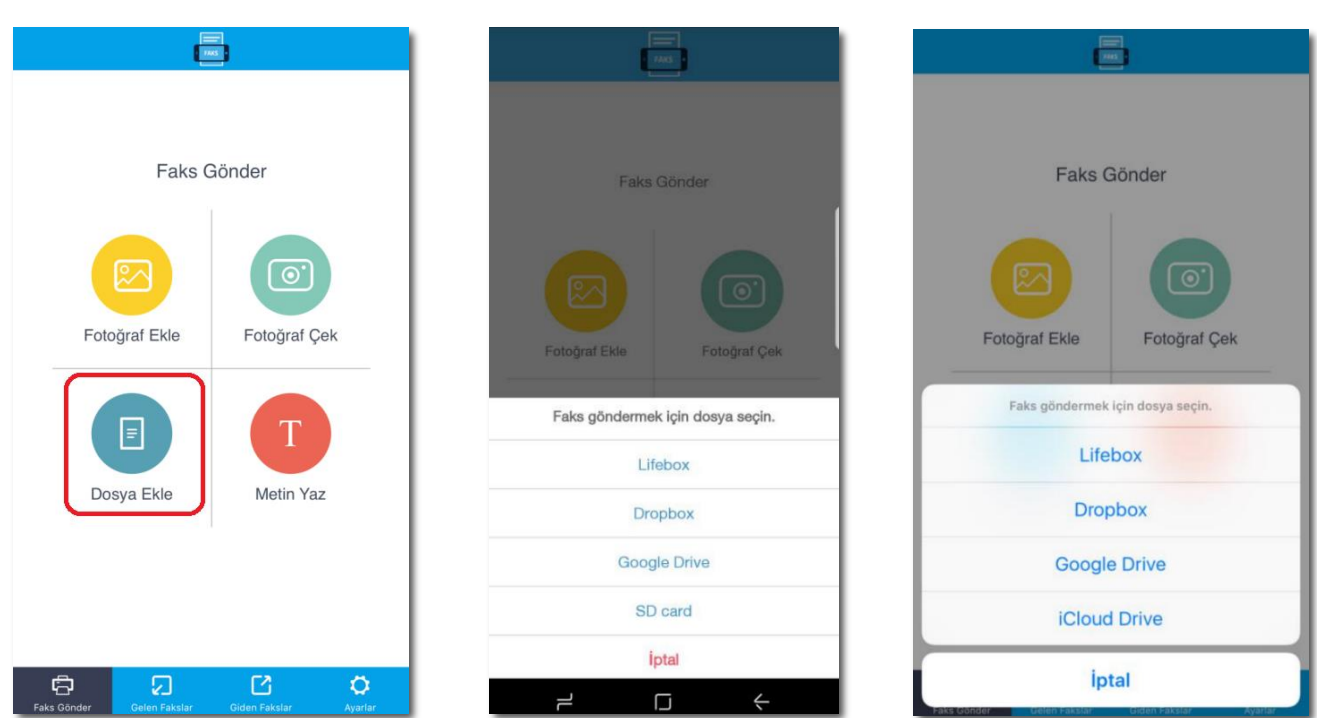

- Select the storage space for your file, and then select your file.

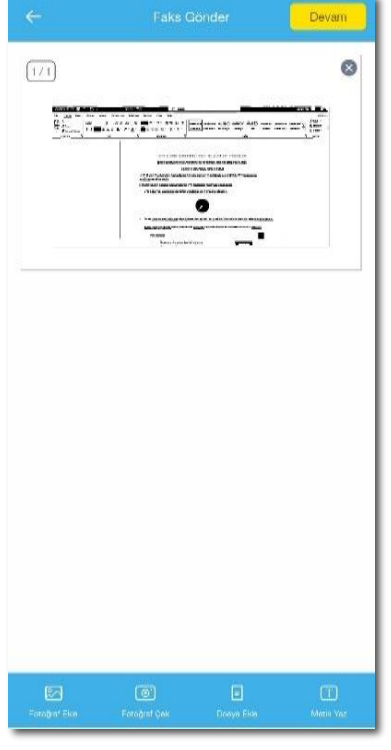

- Click on "**Devam (Continue)"** button if you want to continue with one file.

- Click on "**Dosya Ekle (Add File)"** button if you want to add more files.

- W 2272628 **IEU Faks**  $\mathfrak{D}$ 02322272626
	- Enter the fax number of the receiver.
	- **Click on "Tamam (Okay)**" button and finalize your process.

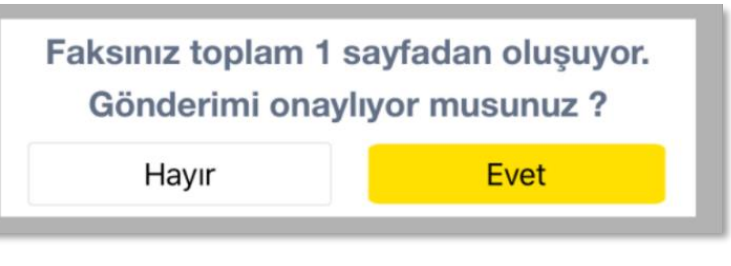

- After you approve the sending (yes-evet/no-hayır) your fax will be sent.

## **3. Sending Fax via Portal**

- Go to<https://www.turkcellakillifaks.com/> address.

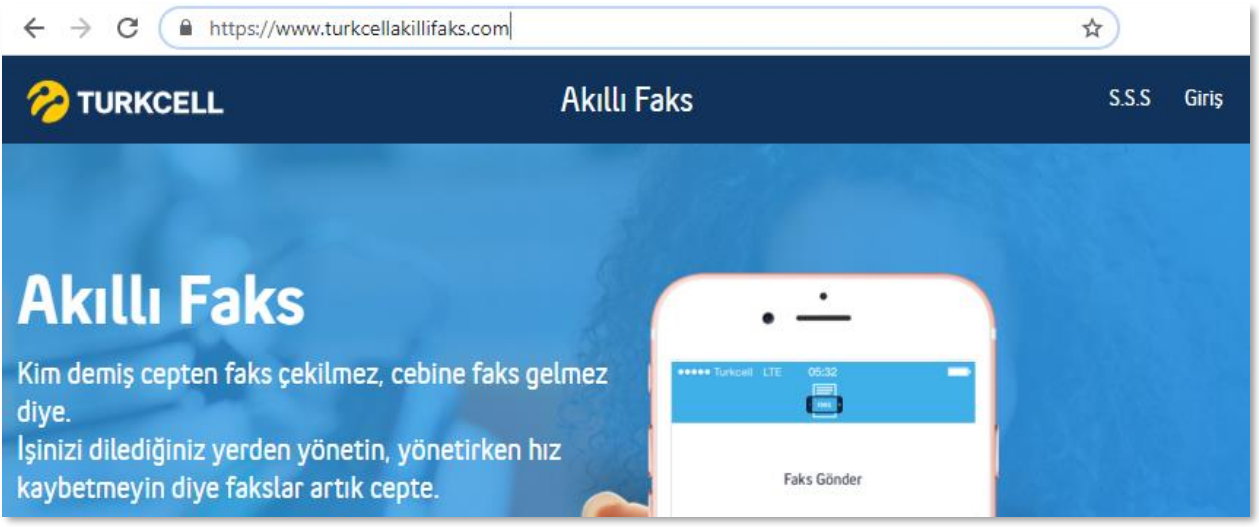

- Click on "**Giriş (Enter)**" on the upper right of the page.

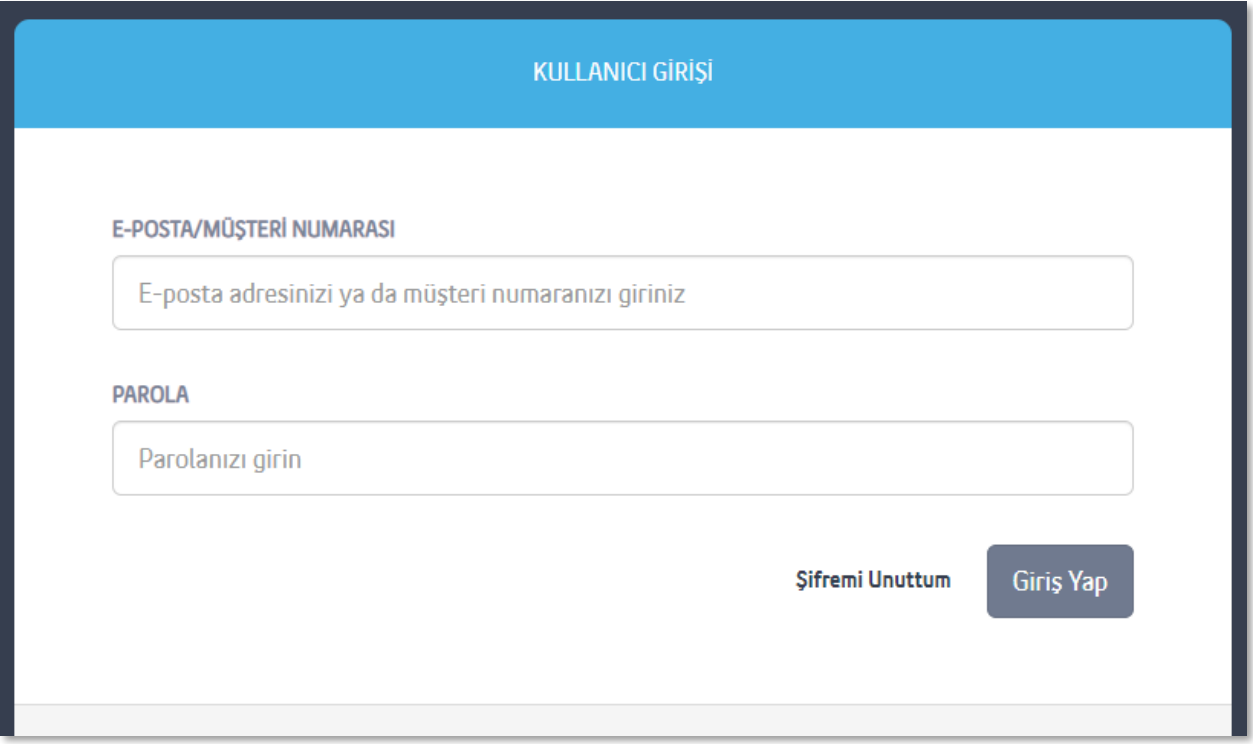

- Once your account is activated, you need to enter the **e-mail address** and **password** forwarded to you.

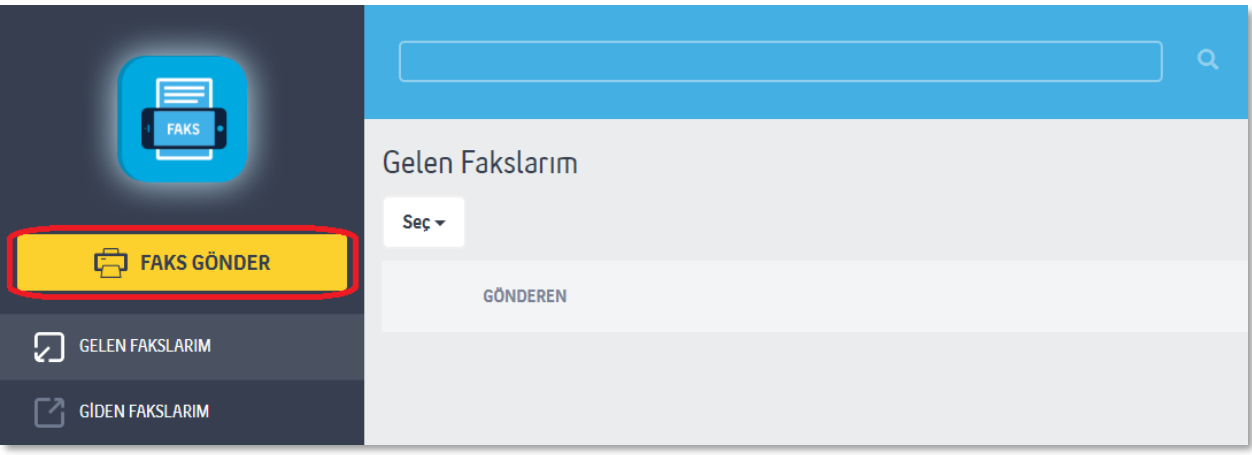

- Click on the **"Faks Gönder (Send Fax)"** button and enter the fax sending screen.

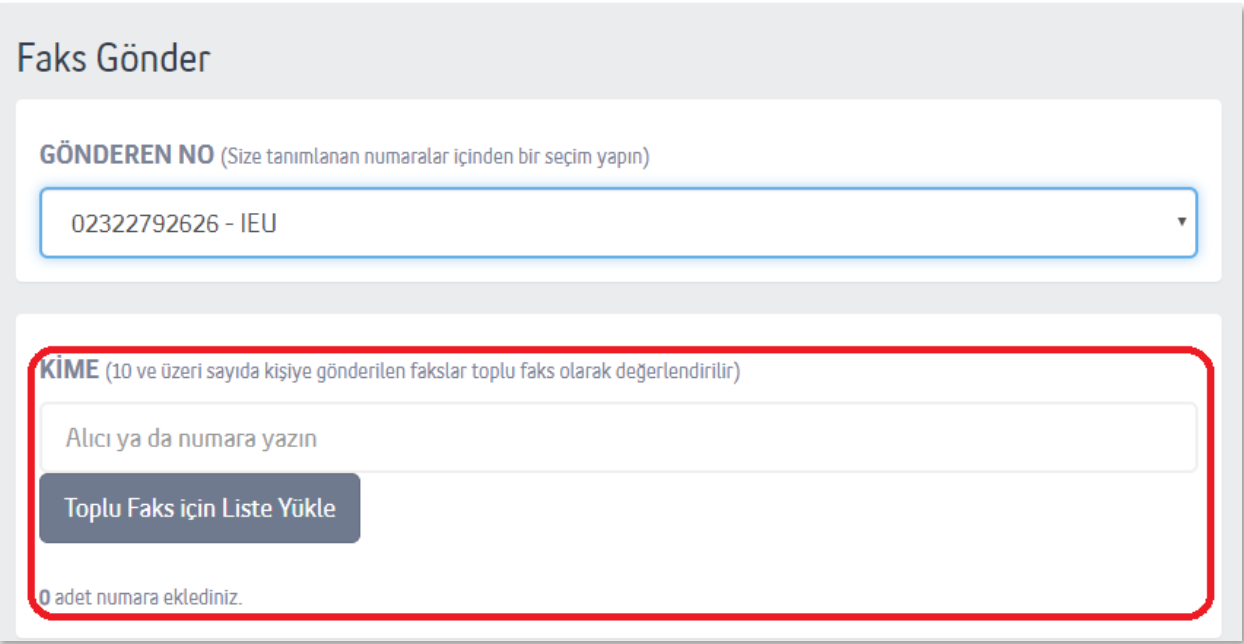

- Enter the fax number of the **person** or **organization** you want to send a fax to

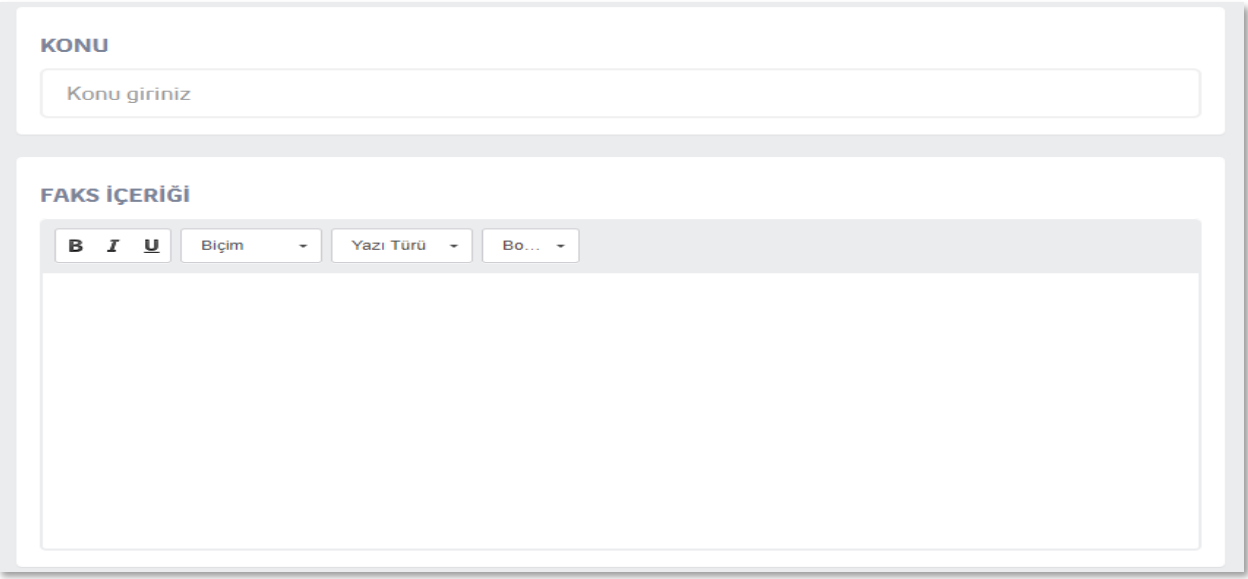

- Write the **subject** and **content** of your fax.

**Please note that when you write the subject or content, it will be sent as the first page of your fax.**

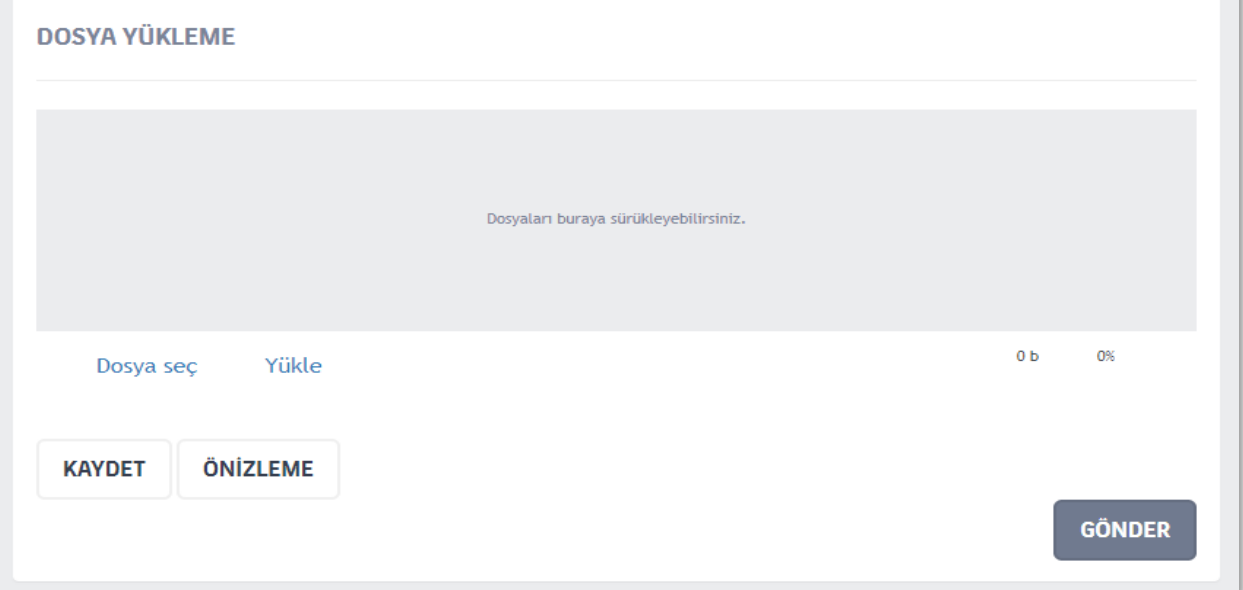

- Select the **dosya (file)** or **dosyaları (files)** you want to send.
- Click on "**Yükle (Install)"** button to prepare the files you selected for sending.
- If you are ready, click on "**ÖNİZLEME (PREVIEW)"** button for final check.
- Click on **"KAYDET (SAVE)"** button and save your fax in your drafts.
- Click on "**GÖNDER (SEND)"** button to send your fax.